# 依頼者様向け操作の説明

# 2要素認証について

#### **当院では2要素認証を採用します**

#### 2要素認証を設定します。

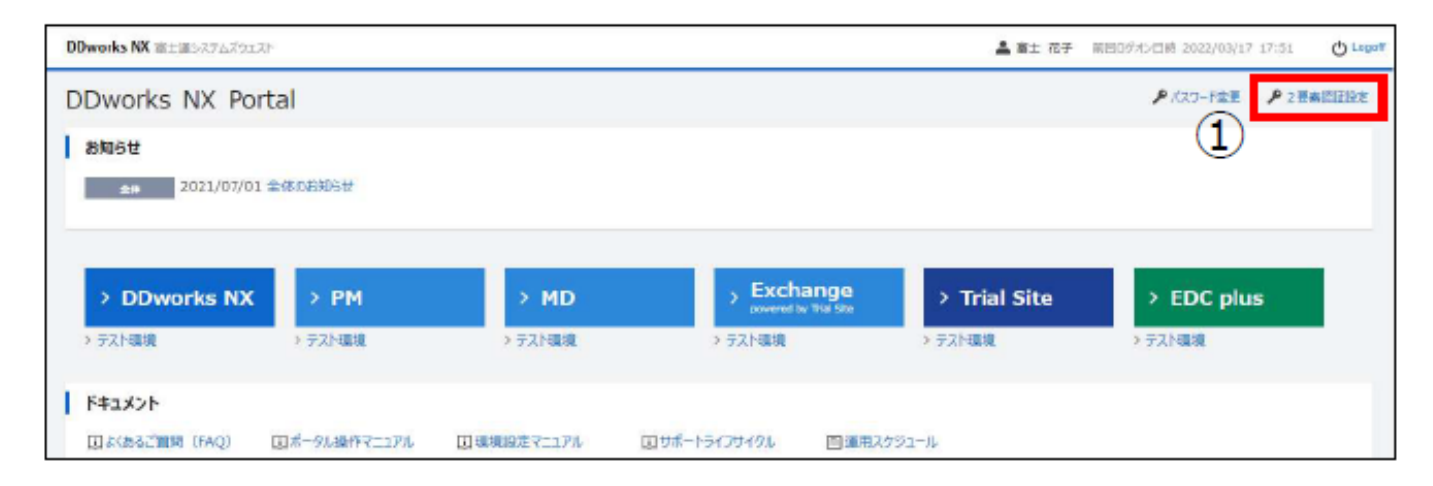

①【2要素認証設定】ボタンをクリックします。

#### 《2要素認証設定》画面が表示されます。

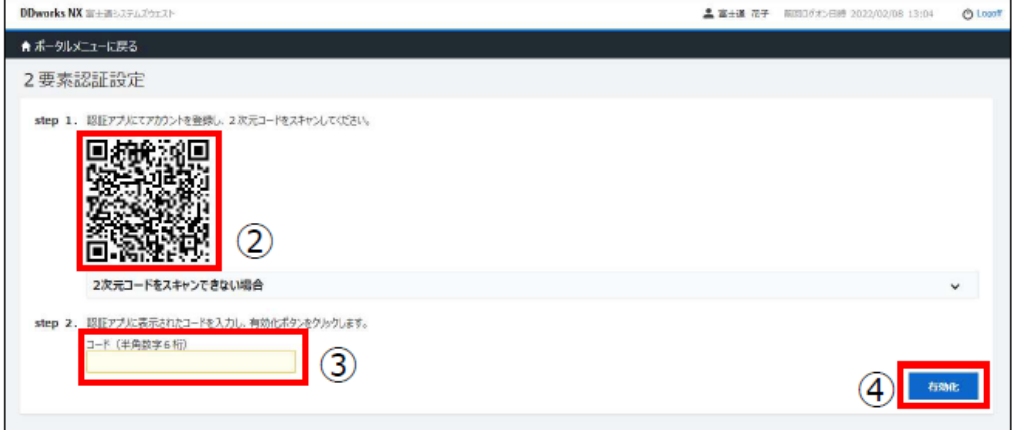

2認証アプリにて2次元コードをスキャンし、アカウントを登録します。

3登録後、認証アプリに表示されたワンタイムパスワード(数字6桁のもの)を「コード」に入力します。

4 [有効化]ボタンをクリックします。

DDworks NXにおける2 要素認証は「TOTP方式」を採用しております。 「TOTP方式」に対応した認証アプリを使用してください。 管理者によって指定されている認証アプリがある場合はそちらを使用してください。

#### ※2次元コードがスキャンできない場合

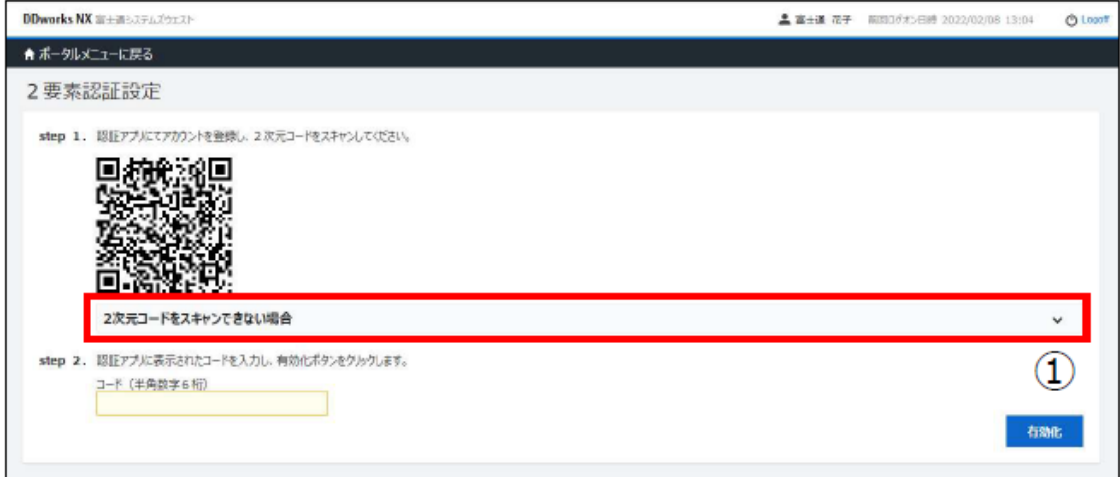

①【2次元コードをスキャンできない場合】をクリックします。

#### 認証アプリに登録するアカウント情報が表示されます。

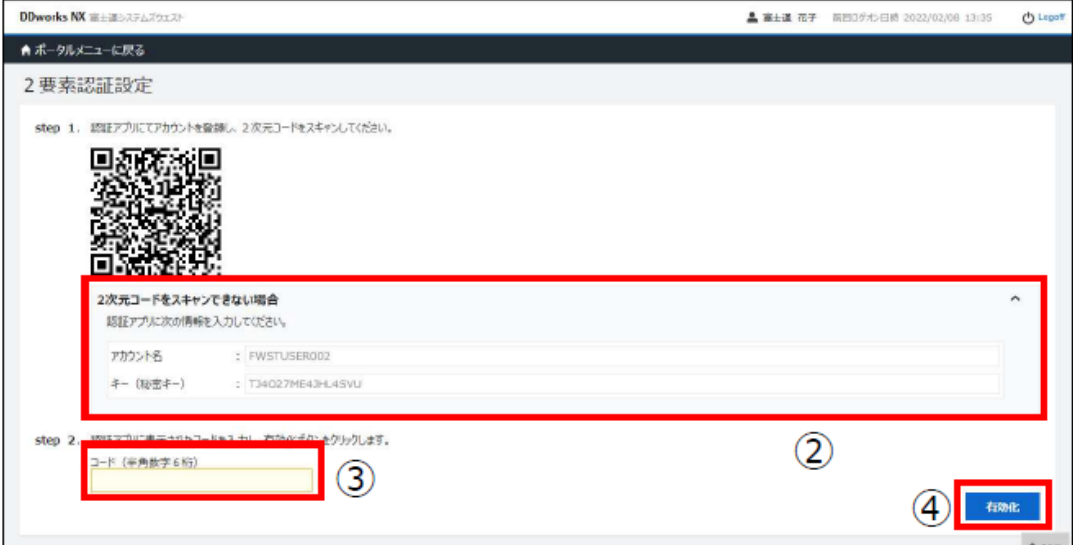

②表示されたアカウント情報を認証アプリに登録します。

③登録後、認証アプリに表示されたワンタイムパスワード(数字6桁のもの)を「コード」に入力します。

4【有効化】ボタンをクリックします。

# e-Learningの画面

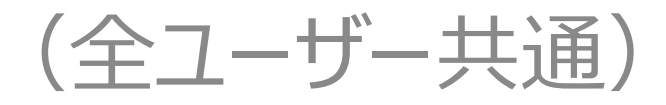

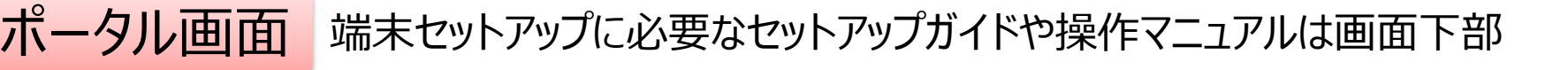

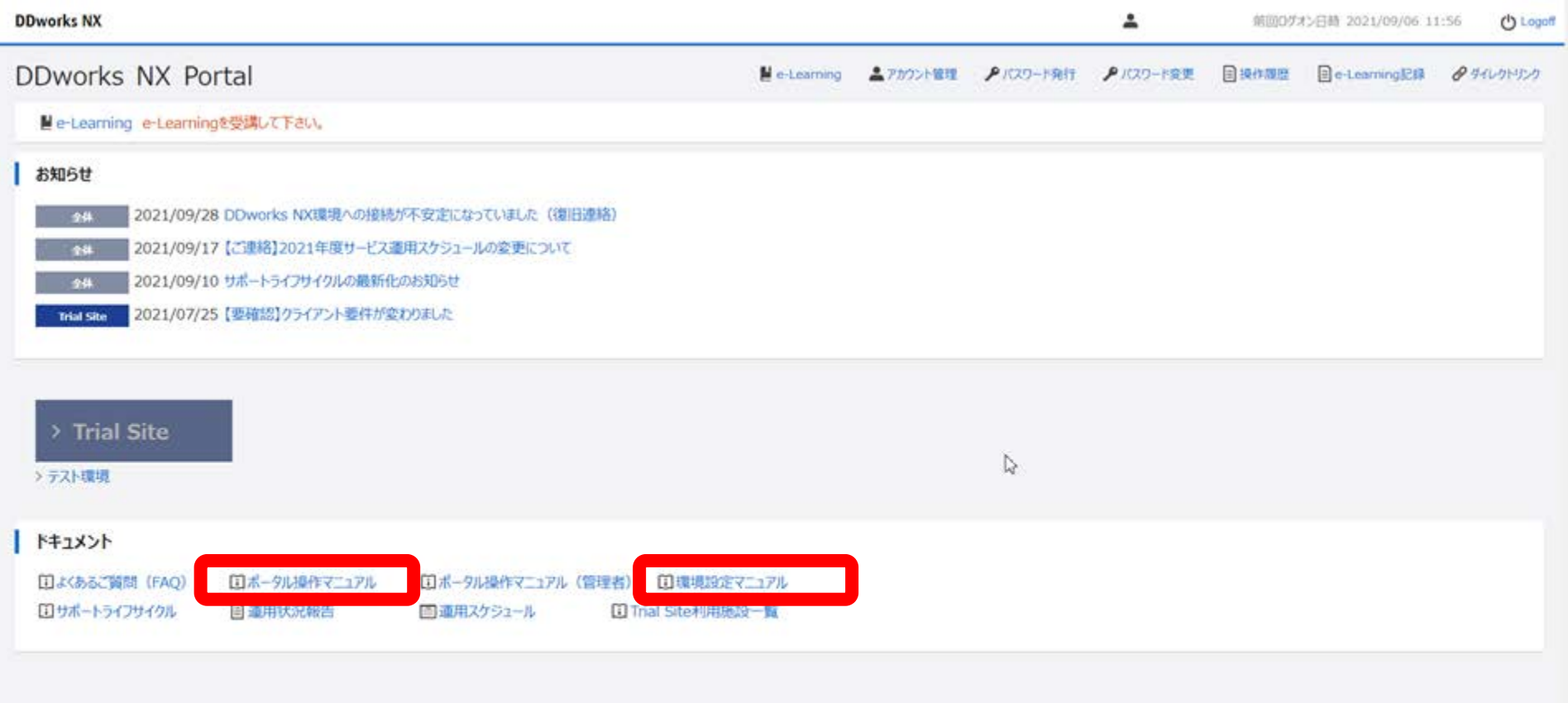

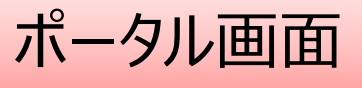

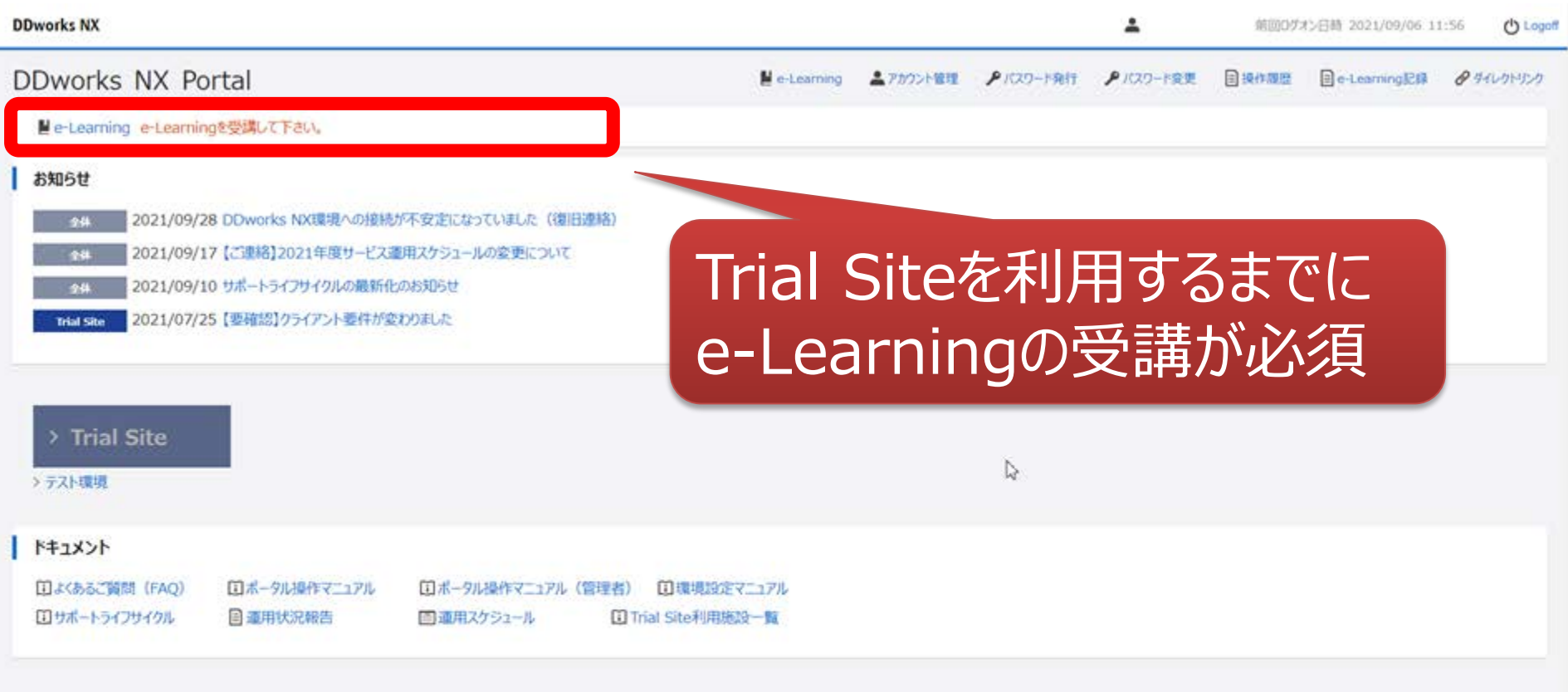

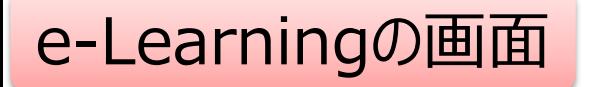

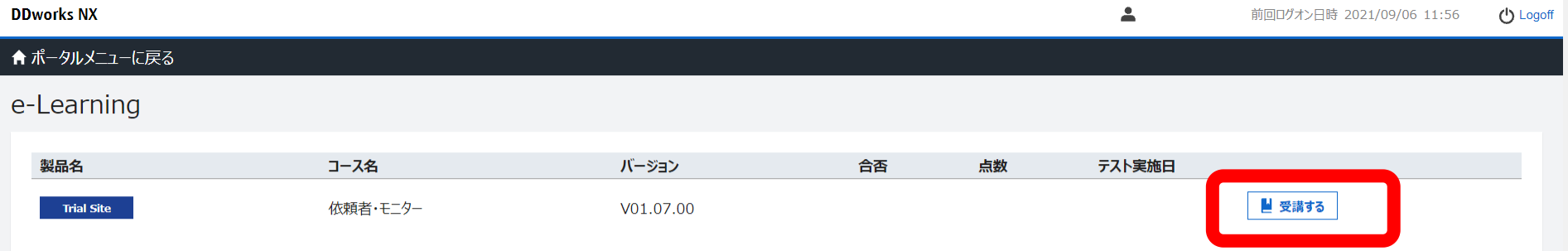

 $\gtrsim$ 

**DDworks Trial Site** 

川崎 壮一

#### e-Learning for DDworks NX/Trial Site

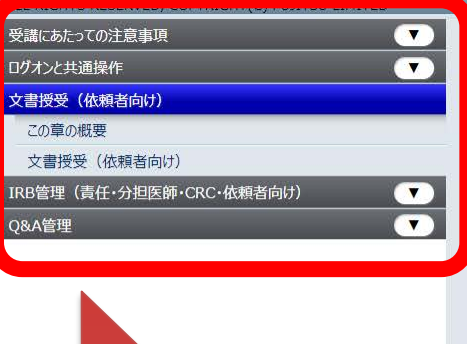

目次を選択

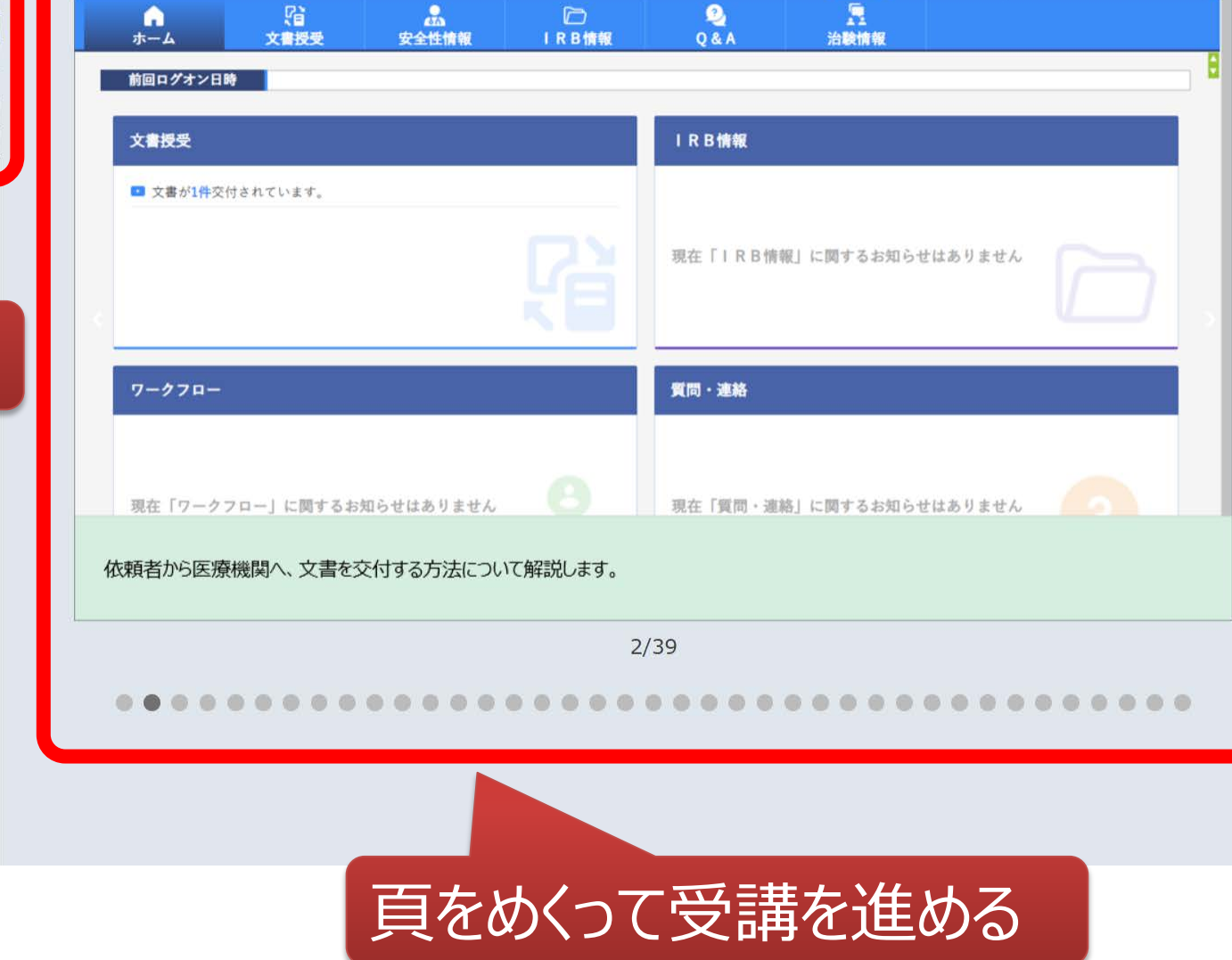

文字のサイズ<br>小中<mark>大</mark>

△お知らせ □マニュアル ④ 閉じる

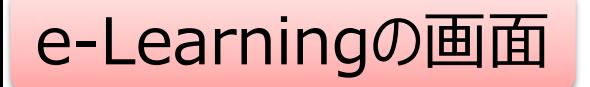

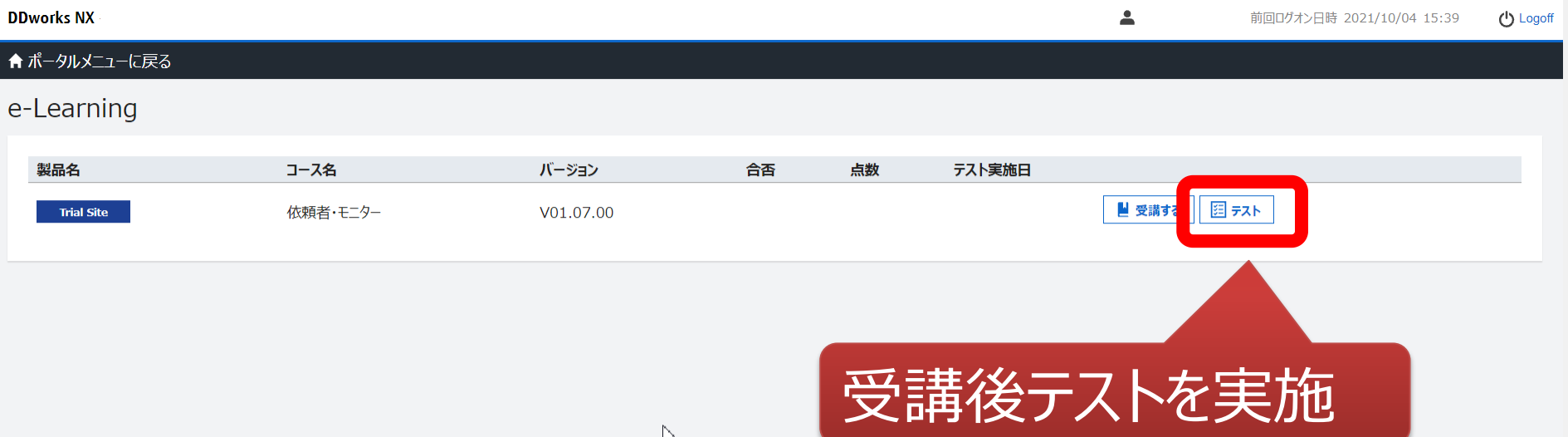

じ

### e-Learningのテスト画面

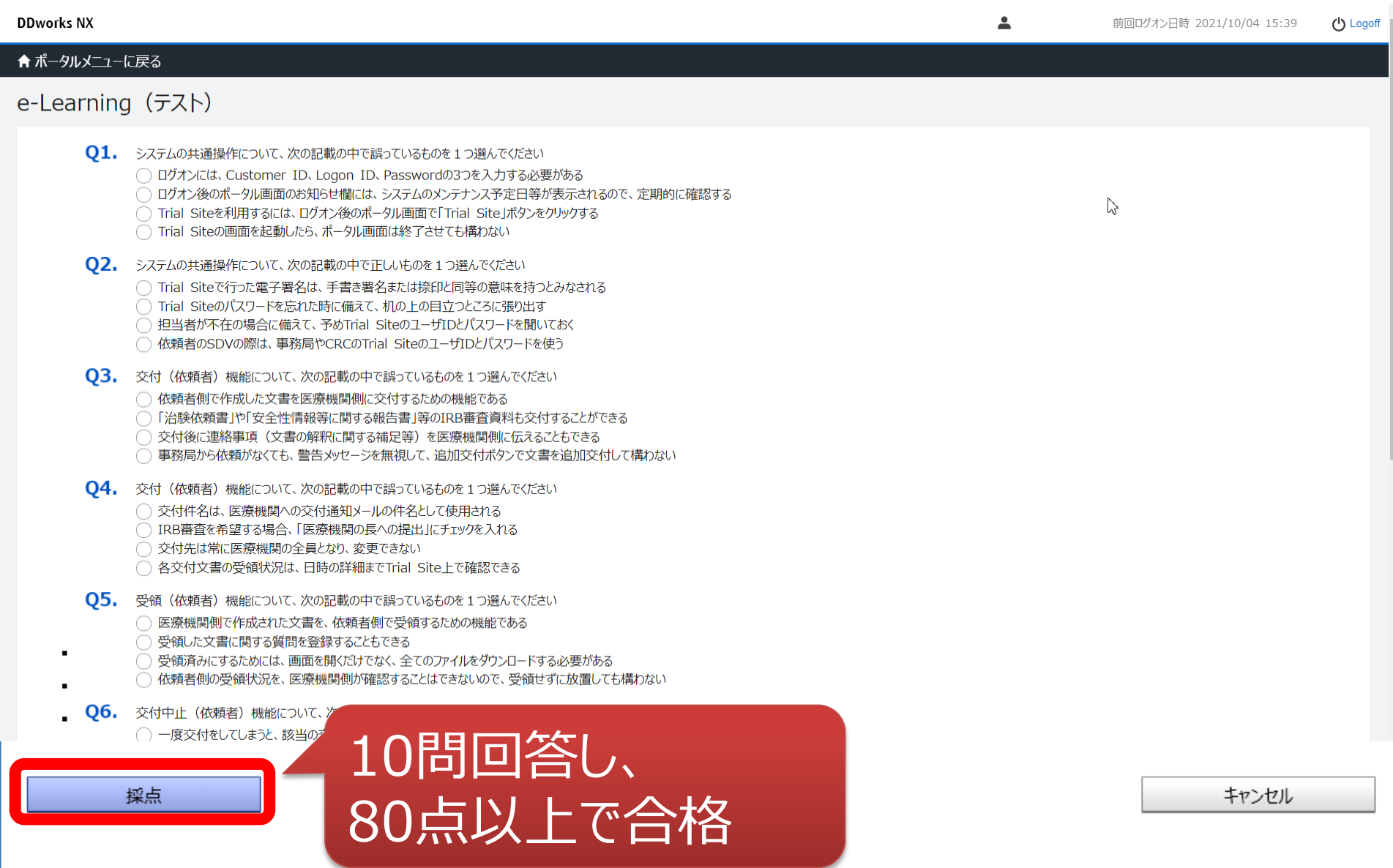

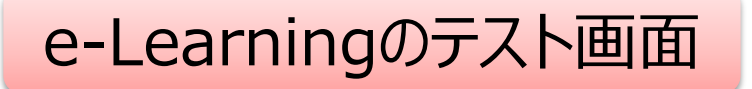

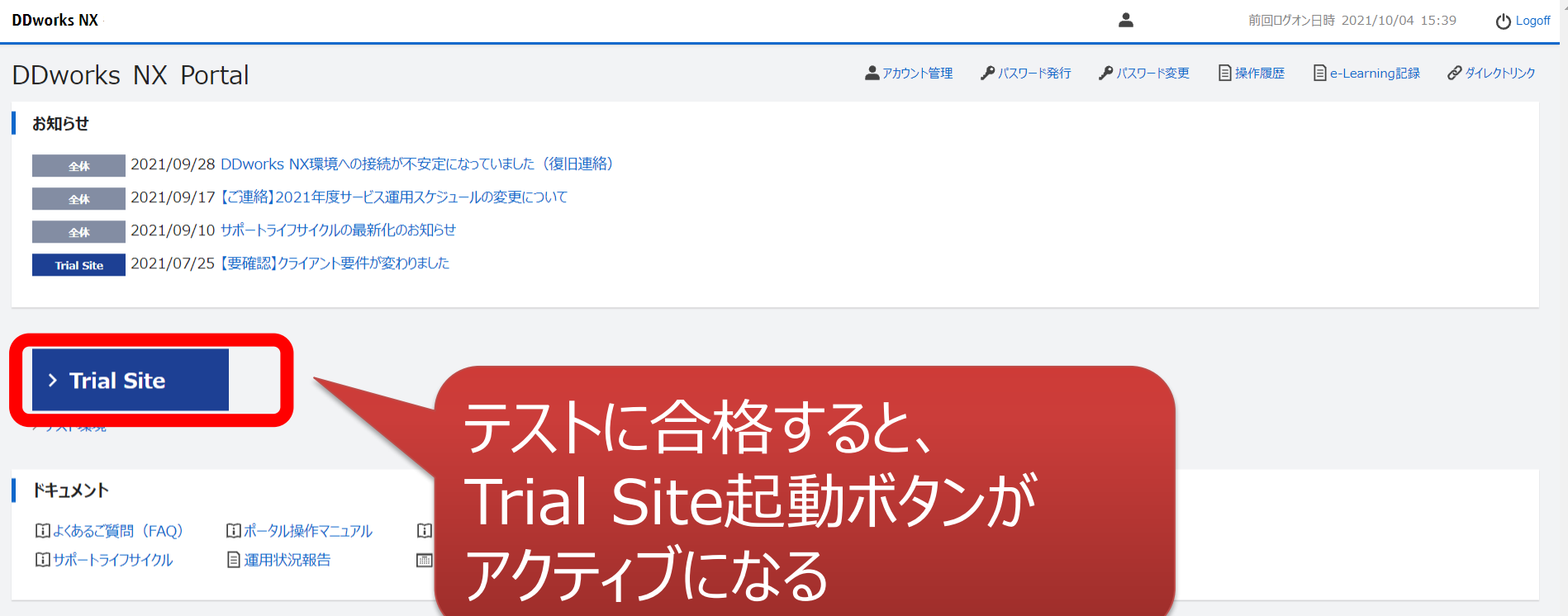

ログイン後の画面

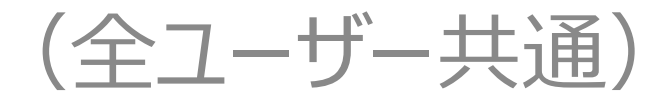

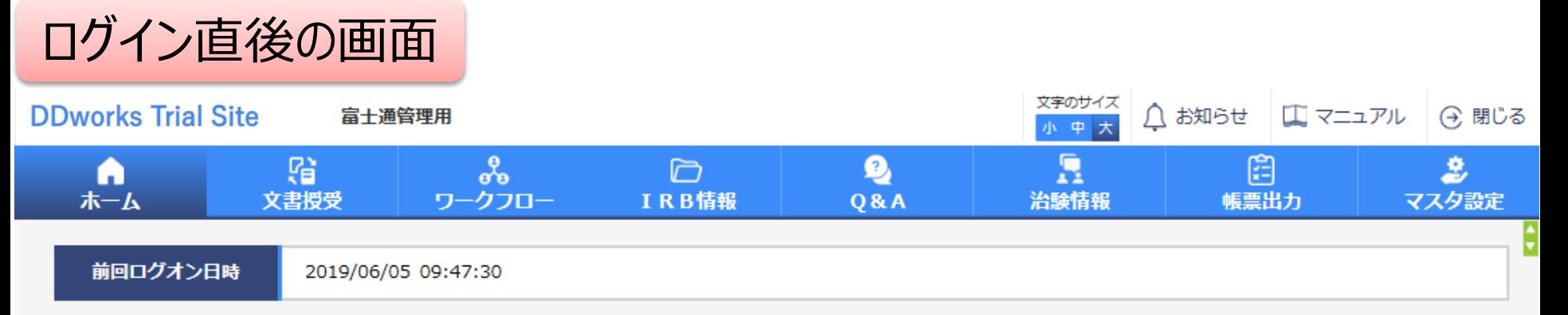

![](_page_15_Picture_34.jpeg)

![](_page_16_Figure_0.jpeg)

![](_page_17_Figure_0.jpeg)

![](_page_18_Picture_0.jpeg)

![](_page_19_Figure_0.jpeg)

![](_page_19_Picture_37.jpeg)

### 文書を交付する画面 例:モニターから新規申請資料を交付する

交付 (依頼者)

![](_page_20_Figure_2.jpeg)

ŧ

#### Ⅰ 本付文書

![](_page_20_Picture_41.jpeg)

### 文書を交付する画面 例:モニターから新規申請資料を交付する

交付 (依頼者)

![](_page_21_Picture_67.jpeg)

|交付

安德

・交付に関する基本情報を記載する ・「医療機関の長への提出」〜「対象にチェックする ことでIRB審査の対象として提出することが可能 (PDFのみ ※PDFにはパスワードをつけない) ・件名には、治験依頼書(書式3)と記載して ください

□対象にチェックしなければ 受領されてもIRB審査資料として取り扱うことができない <sup>31</sup> 版数

#### 文書を交付する画面 例:モニターから新規申請資料を交付する

ŧ

交付 (依頼者)

![](_page_22_Picture_55.jpeg)

![](_page_23_Picture_31.jpeg)

新規申請·変更申請は事務局の各試験担当者宛に 交付してください(複数名に交付していただく予定ですの で、詳細は各試験担当者へ確認してください) ※責任医師・分担医師・CRCには交付しないでください

#### 授受委号 1021000080 - 1 件名 治験依頼書(書式3) **TEA** プルダウンをクリックし 受销希望 ( ◎書式3 ○書式10 ○書式16 ○その √社会 医療機関の長への提出 予め登録してある資料マスタとの コメント 関連付けをする $(1.000 \t{x}$ 交付文書 文書ファイル/資料名称 作成日 版数 書式3.pdf 删除 曲 圖 書式1.pdf 削除 治験依頼書(書式3) 書式2.pdf 治験に関する変更申請書 (書式10) 削除 安全性情報等に関する報告書(書式16))  $\mathbb{R}$ 治験実施計画書 治験薬概要書又は添付文書 クリア 症例報告書の見本 説明文書、同意文書 補足資料 治験青仟医師となるべき者の氏名を記載した文書 (履歴書) 書式2.doc 剛強 治験分担医師となるべき者の氏名を記載した文書(氏名リスト) 治験の費用の負担について説明した文書 被験者の健康被害の補償について説明した文書 クリア 被験者の募集の手順(広告等)に関する資料 被験者の安全等に係る資料 交付先 安全性情報(個別報告書) 交付先 安全性情報 (定期報告書) 役割 镇日時

事務局 (由請等全般)

安全性情報(その他) 34

![](_page_25_Picture_24.jpeg)

![](_page_26_Picture_22.jpeg)

![](_page_26_Picture_23.jpeg)

#### ■ 交付文書

![](_page_26_Picture_24.jpeg)

#### LMRWH

![](_page_26_Picture_25.jpeg)

![](_page_27_Figure_0.jpeg)

![](_page_27_Picture_48.jpeg)

木受視:誰も受視し(いない) \*交付した全ての担当者が受領した場合はここでの表示が消える

△聚急

# 文書の交付 例:書式16を治験事務局に提出 (治験責任医師への提供と見解確認は別途説明)

![](_page_29_Figure_0.jpeg)

![](_page_29_Picture_37.jpeg)

#### 文書を交付する画面 例:モニターから書式16を交付する

交付 (依頼者)

![](_page_30_Figure_2.jpeg)

#### 1 交付文書

![](_page_30_Picture_35.jpeg)

### 文書を交付する画面 例:モニターから書式16を交付する

交付 (依頼者)

![](_page_31_Picture_52.jpeg)

一時保存

ŧ

### 文書を交付する画面 例:モニターから書式16を交付する

![](_page_32_Picture_53.jpeg)

![](_page_33_Picture_32.jpeg)

 $(1,0)$ 

#### | 交付文書

![](_page_33_Picture_33.jpeg)

![](_page_34_Picture_32.jpeg)

E

![](_page_35_Picture_23.jpeg)

#### 交付文書

![](_page_35_Picture_24.jpeg)

![](_page_35_Picture_25.jpeg)

ŀ

![](_page_36_Picture_24.jpeg)

書式16等安全性情報関連は、責任医師と事務局の各試験担当者 宛に交付してください(複数名に交付していただく予定ですので、詳細 は各試験担当者へ確認してください)

![](_page_37_Picture_25.jpeg)

# IRB結果確認

# 主にモニターの操作

![](_page_39_Picture_0.jpeg)

![](_page_39_Picture_31.jpeg)

DDworks21/Trial Site V01.02.00R20190515

Copyright 2017-2019 FUJITSU LIMITED

![](_page_40_Figure_0.jpeg)

DDworks21/Trial Site V01.02.00R20190515

Copyright 2017-2019 FUJITSU LIMITED

![](_page_41_Picture_18.jpeg)

対象の会議名をクリック

![](_page_42_Picture_26.jpeg)

# 結果通知書の交付はIRB審査後、 翌々日を目途に交付します

DDworks21/Trial Site V01.02.00R20190515

Copyright 2017-2019 FUJITSU LIMITED

# Q&A機能(質問・連絡)

# 主にモニターの操作

![](_page_44_Picture_16.jpeg)

![](_page_44_Picture_17.jpeg)

![](_page_44_Figure_2.jpeg)

DDworks21/Trial Site V01.02.00R20190515

![](_page_45_Figure_0.jpeg)

![](_page_46_Picture_18.jpeg)

7]側のよい「旭示内台」側に内容で入力 ・必要に応じて「起票時補足資料」欄に各種ファイルを添付すること も可能(但しシステム内には保管されない)

![](_page_47_Picture_19.jpeg)

 $\overline{\phantom{a}}$ 

DDworks21/Trial Site V01.02.00R20190515

Copyright 2017-2019 FUJITSU LIMITED

#### 質問・連絡登録の画面 文字のサイズ **PA知らせ** □マニュアル → 閉じる 治験 太郎 (依頼者) 小中大 R 砧 ß, m 文書授受 **IRB情報 O&A** 質問 · 連絡登録 + 実施医療機関 質問·連絡区分 (6) 街田 実施体制選択 質問·連絡番号 実施医療機関 依頼者 役割種別 起票者 籐 検索 タイトル 全選択 全解除 起票日時 利用者名 利用者名力ナ 役割名 診療科名  $\circ$ 起票内容 責任医師 治験 一郎 (責任医師) 内科 CRC 治験 花子 (CRC) 事務局 治験 次郎 (治験事務局) 起票時補足資料 キャンセル 決定 選択 回答・確認者

予め登録した治験の実施体制に含まれる方の中から 選択することが可能

![](_page_49_Picture_13.jpeg)

![](_page_50_Figure_0.jpeg)

DDworks21/Trial Site V01.02.00R20190515

Copyright 2017-2019 FUJITSU LIMITED

# 通知メールサンプル画面

差出人: trialsite\_noreply@nx.gp-sol.com 送信日時: 2021年10月5日火曜日 16:27 宛先: 件名: Trial Site 文書受領のお願い (書式3)

Trial Site に以下の文書が交付されました。

依頼者:トライアル製薬 2106 件名:書式3 実施計画書番号: 2106-P01 管理番号: T1001 責任医師:治験 一郎 2106 (責任医師) 交付者:治験太郎 2106 (依頼者) コメント:

# 交付又は受領、質問連絡 が登録された場合、相手に メールが送信される

<交付文書ファイル一覧>

ファイル名: 治験依頼書(書式 3) 20190819.PDF ファイル名: 責任医師の履歴書 20190813.PDF ファイル名: 分担医師の氏名リスト 20190814.PDF

- ■Trial Site へのログオン方法
- 1.以下のログオン URL にて、ユーザ ID とパスワードを入力してログオンしてください。 https://nx.ddworks.ap-sol.com/
- 2. Portal 画面で Trial Site ボタンをクリックしてください。
- 3.トップメニュー画面の、文書授受に関するお知らせをクリックしてください。

■本メールは送信専用となっております。このメールに返信いただいても、 回答いたしかねますのでご了承ください。

帳票サンプル

# • 起票者、起票日時、起票内容、起票時補足資料

質問・連絡一覧

• 回答・確認状況、回答・確認者名、回答・確認日時、 回答内容、回答時補足資料 等

![](_page_54_Picture_181.jpeg)

![](_page_55_Picture_0.jpeg)

- 資料名称、作成日、版数、ファイル名、原本区分
- ワークフロー承認日時、IRB開催日・審査事項・結果 等

![](_page_55_Picture_198.jpeg)

#### \*交付日時:追加予定

# 【ご参考】ワークフローによる文書発行 例:書式12を責任医師へ提出

# 主にCRCの操作

66

# 文書 資料追加(下部)

![](_page_57_Picture_21.jpeg)

#### 提出時補足資料追加

ワークフロー提出

![](_page_58_Figure_2.jpeg)

![](_page_58_Figure_3.jpeg)

#### 提出ルート選択

件名

重篤な有害事象に関する報告書(書式12)

![](_page_59_Figure_3.jpeg)

提出

# 当院からのお願い

システムの使用について

### ■当院での保管文書は、原則電子保管とします。

- ■新規および継続中の課題におけるシステムの利用可否に ついては、2023年10月6日までに、治験事務局まで ご連絡ください。
	- 新たに手順書を作成しました(当院ホームページにアップしております)
		- ・治験手続きの電磁化における標準業務手順書
		- ・治験関連文書を電磁的記録として扱う際に確認すべきチェックリスト
		- \*製薬協が公開している電磁化SOPとチェックリストに準拠

### ■安全性情報の一括発送は、原則システムで交付ください。

# システムの使用について

- ■「緊急」交付と文書差替えについては、事前に治験事務局まで電話 でご相談ください。
- ■責任医師とCRCとのやり取りは、Q&A機能をご使用いただくことも 可能です。
- 責任医師への文書交付は各フローに従って行ってください。
- 安全性情報の責任医師の見解確認は原則システムをご使用ください。
- ■事前ヒアリング資料もDDTS内で保管するので、紙媒体の提出の他に、 PDFをメールに添付し提出してください。

システムの使用について

【新規試験のご担当者様】

2023年**11月**のIRBからシステムを使用予定

【継続試験のご担当者様】

2023年**12月**のIRBからシステムを使用予定

**新規・継続とも10月6日までに**アカウント申請をしてください。 申請後、順次アカウント発行しますので、IRB申請資料提出までに e-Learningを受講してください。(30分~1時間程度) 【**11月**IRB審査資料のシステムを使用した提出】 締切日:2023年**11月6日(月)正午12時までに** 【**12月**のIRB審査資料のシステムを使用した提出】 締切日:2023年**12月11日(月)正午12時までに**

■ IRB審議結果の通知は、IRB審査後、翌々日までを予定

# 経費の算定基準の改訂

- 愛媛大学医学部附属病院における医薬品等の臨床研究に係る 経費の算定基準が改訂となります。
- ■全試験 システム利用料:年間120,000円 (税抜) ※導入年度(2023年度)は月割、それ以降は年額とします。
- ■システム利用料は直接経費(審査費)に加算されます。
- 2023年10月契約分より新規試験・継続試験ともに請求します。 (アカウント発行に伴い、変更契約書を締結します)

# 経費の算定基準の改訂

### ■変更点①【新規審査費・審査費】

![](_page_65_Picture_146.jpeg)

### ■変更点②【長期資料保管費】

![](_page_65_Picture_147.jpeg)

※継続試験については、初回契約時にお支払いいただいていた長期資料保管費の差額分を 2023年度又は2024年度に係る費用から差し引きます。

# システム利用料について

■ 2023年10月以降も継続して実施する全ての試験が対象です。 審査費にシステム利用料を加算し算定します。

■ 別途、変更契約書の締結をお願いします。 (本院で変更契約書案を作成し提示します)

#### 原則、当システムへ移行をお願いいたします。

終了報告書の提出のみ※となっている試験は、移行について 事務局とご相談ください。

※例えば、申請資料や保管文書がなく、終了報告書の提出待ちの試験

# 安全性情報の見解確認について

# ■DDTS内での見解確認(原則DDTS内で行う)

- ・ 依頼者が交付した安全性情報に、責任医師が見解を 入力後、依頼者は交付一覧で見解の確認ができます。
- ・ 依頼者と責任医師との連絡はQ&Aにて行ってください。

■DDTS外での見解確認(DDTS内での見解確認不可の場合) ・ メール、FAX、別紙など、依頼者側の見解確認の手順

にて責任医師の見解を確認してください。

# その他依頼事項

# ■ファイル名の記載について

## ・別紙の版数とファイル名の入力ルールをご参照ください

# 依頼者様のメリット(DDTSのご利用にあたって)

■治験関連文書の授受がインターネットを通じて、場所を 問わずに可能(事実経過はDDTS内に蓄積)

### ■IRB審査資料の紙での提供は不要

■文書の授受だけでなく、質問や補足連絡もDDTS上で 実施可能(記録はExcelで一覧出力可能)

■必須文書の直接閲覧時は、当院で保管されている文書 一覧や文書をDDTS上で検索/参照可能

電子化に関するご連絡、お問合せ 089-960-5914 c-trials@m.ehime-u.ac.jp 愛媛大学医学部附属病院 臨床研究支援センター 治験事務局 宛